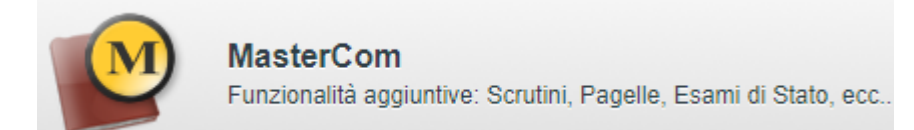

**Coordinatore in fase** [scrutini](#page-1-0) **finali al giugno** e [integrazione](#page-6-0) dello scrutinio finale di alunni con GS

Il Coordinatore è un **utente con maggior privilegi** rispetto al Docente: può vedere tutte le materie della classe, controllando lo stato di inserimento delle proposte di voto oltre a gestire l'apertura e la chiusura dei CdC.

In periodo di scrutini, accederà all'utility Cliccare PAGELLE e selezionare la classe **Professore:** - Gestione Utente \_\_\_\_\_\_\_\_ ultimo accesso effettuato il 05/01/2018 alle 10:08:57 **Pagelle** Periodo pagella in uso: "Pagella fine 1° quadrimestre/trimestre" റ Selezione classi Classi 1e Classi 5e Classi<sub>2e</sub> Classi<sub>3e</sub> Classi 4e **3BL** 6 4AI ❺ 4<sub>BI</sub> Classe: 3BI INF **Selezionare TABELLONE** TABELLON

*menù Coordinatore* con possibilità di **stampare il tabellone** di classe, **modificarlo in scrutinio** e **salvare a sistema**

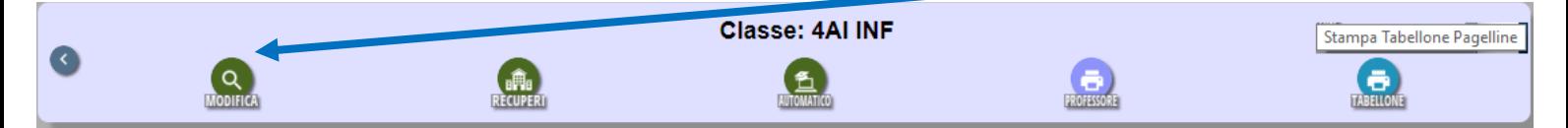

Il Coordinatore avrà la possibilità di **aprire** e visualizzare lo **stato dello scrutinio** (rettangolo verde) abilitato ad **intervenire sul suo avanzamento** (ellissi rosse)

Dagella fine 10 quadrimestre/trimestre della classe 1 Z

Riapri inserimento dati professori S <-- Consiglio di classe aperto --> Chiudi consiglio di classe

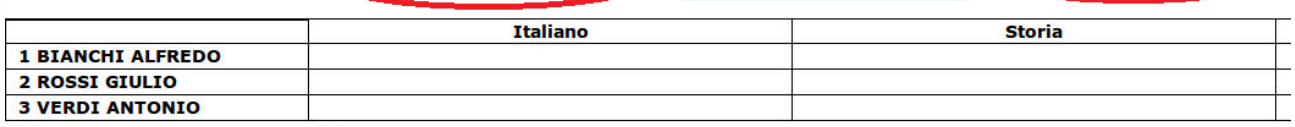

Eseguirà le seguenti *[fasi](#page-2-0)* :

- **apertura** (blocca proposte di voto; le modifiche risultano come voti di consiglio)
- modifica **composizione CdC**: presenze/sostituzioni professori (pulsante in basso a sinistra)
- modifiche nell'**analisi delle valutazioni** (click sul nome del singolo o su incrocio studente/materia o su materia) e salvataggio
- assegnazione voto **comportamento** e salvataggio
- **chiusura** (senza ancora pubblicare) per poter gestire Verbali, Lettere e **stampare** il **tabellone**

**Solo dopo la chiusura del CdC**, diventano attive le altre possibilità del Coordinatore:

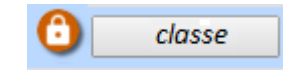

- modificare e stampare il **Verbale** (eventuale stampa in pdf ma non in formato modificabile)
- modificare le **lettere di comunicazione alle famiglie** e predisporre per stampa da parte della segreteria (eventuale stampa in pdf ma non in formato modificabile)

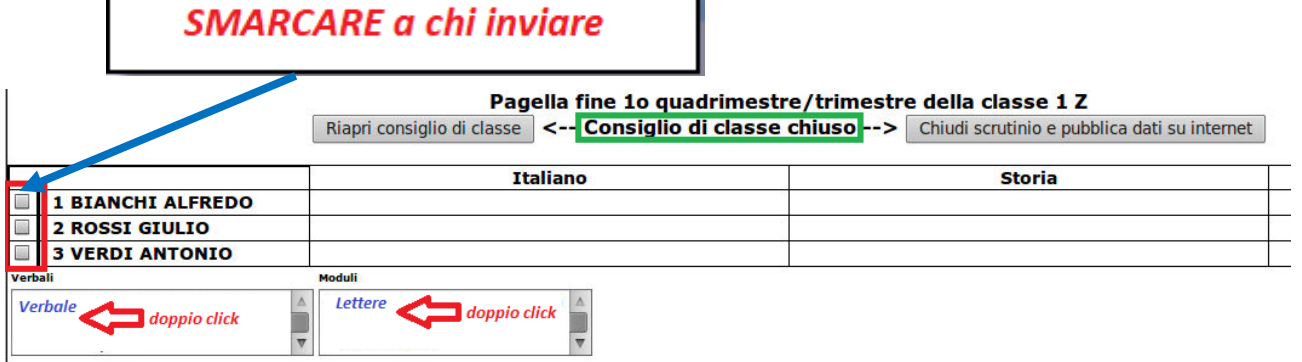

Appaiono infatti sotto il TABELLONE, a sinistra, due aree che elencano, per tipo (rispettivamente *Verbali* e *Moduli*) i documenti da modificare/stampare:

- per la modifica/stampa del **Verbale** sarà sufficiente un **doppio-click** sul nome del verbale desiderato
- per la modifica e salvataggio dei Moduli, in particolare delle **lettere di comunicazione alle famiglie** è **necessario prima mettere una spunta** a fianco degli studenti interessati dal modulo, poi un **doppio-click** sul documento scelto (in figura: lettera predisposta solo per Bianchi) .

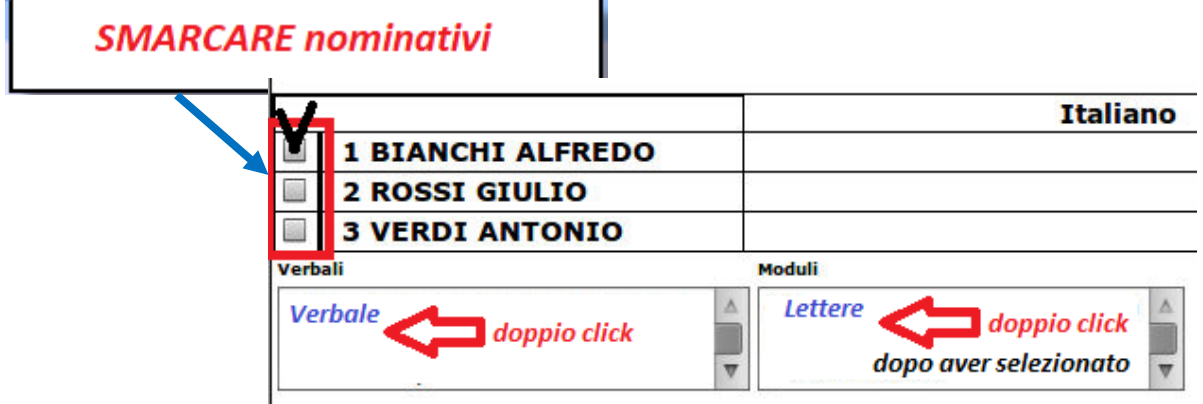

Riepilogo inserimento dati:

Г

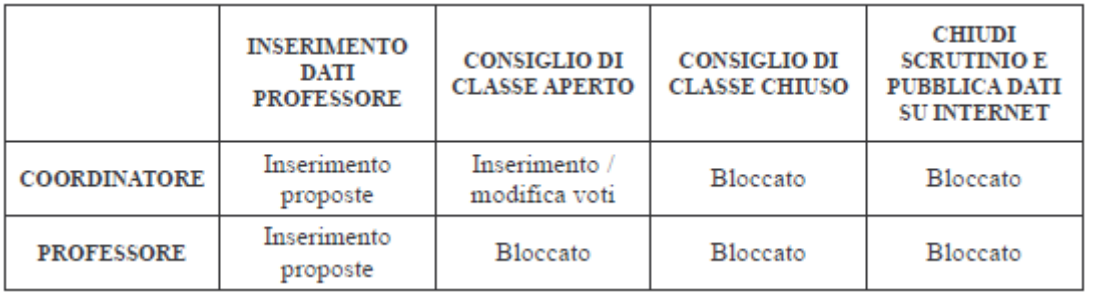

Il Coordinatore può **riaprire** pur se ha premuto il pulsante

Chiudi scrutinio e pubblica dati su internet

G)

classe

infatti il blocco è attivo solo quando la segreteria pubblicherà.

<span id="page-1-0"></span>*Per* <u>inserimento delle medie</u><sup>[1](#page-1-1)</sup> nel **Tabellone**  $\mathbb{E}$  ed altre indicazioni in riferimento *agli scrutini si consultino i manuali sul sito d'Istituto (accesso riservato) .*

<span id="page-1-1"></span>1 [http://www.sfrancesco.scuole.vda.it/images/mastercom/inserimento\\_medie.pdf](http://www.sfrancesco.scuole.vda.it/images/mastercom/inserimento_medie.pdf)

<span id="page-2-0"></span>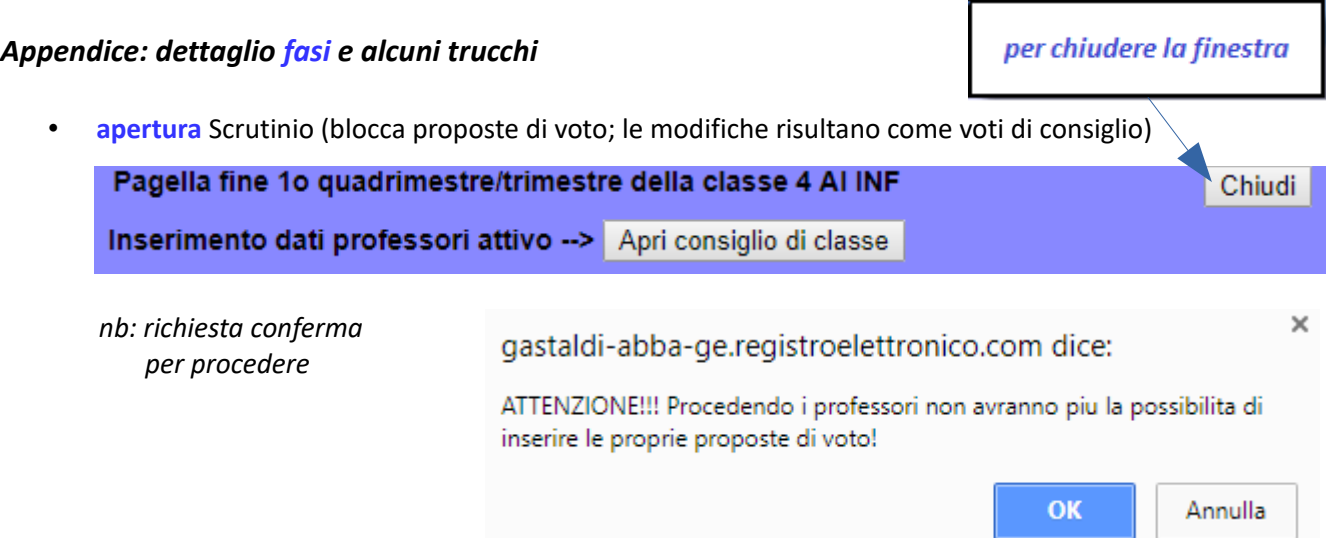

• modifica **composizione CdC**: presenze/sostituzioni professori (pulsante in basso a sinistra)

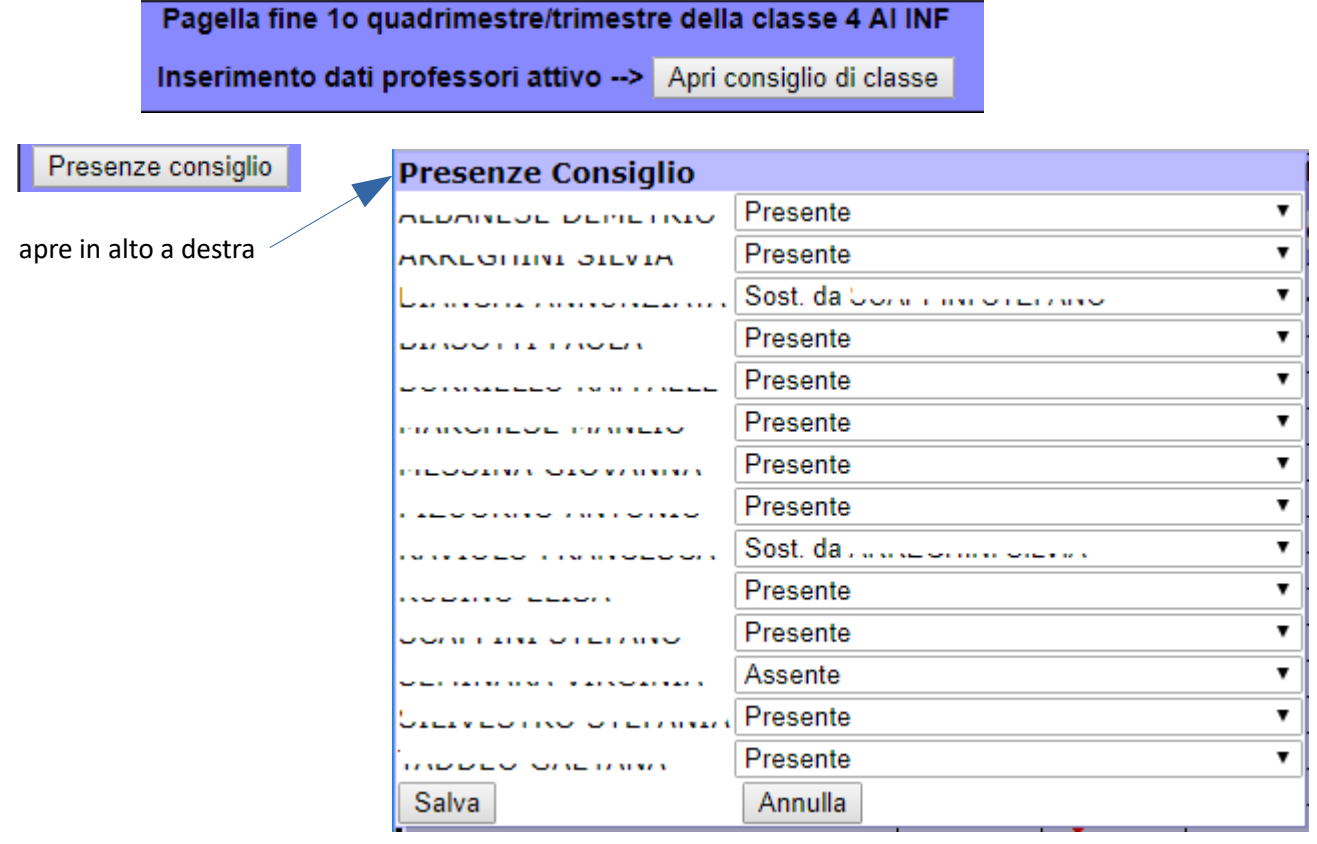

• modifiche nell'**analisi delle valutazioni** (click sul nome del singolo o su incrocio studente/materia

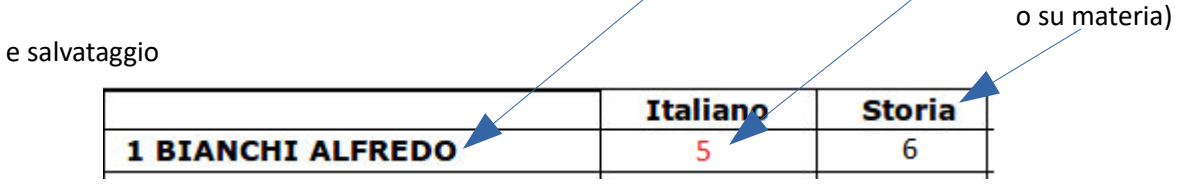

• *assegnazione voto comportamento e salvataggio*

**nb**: se utile informazione su assenze, ritardi etc..

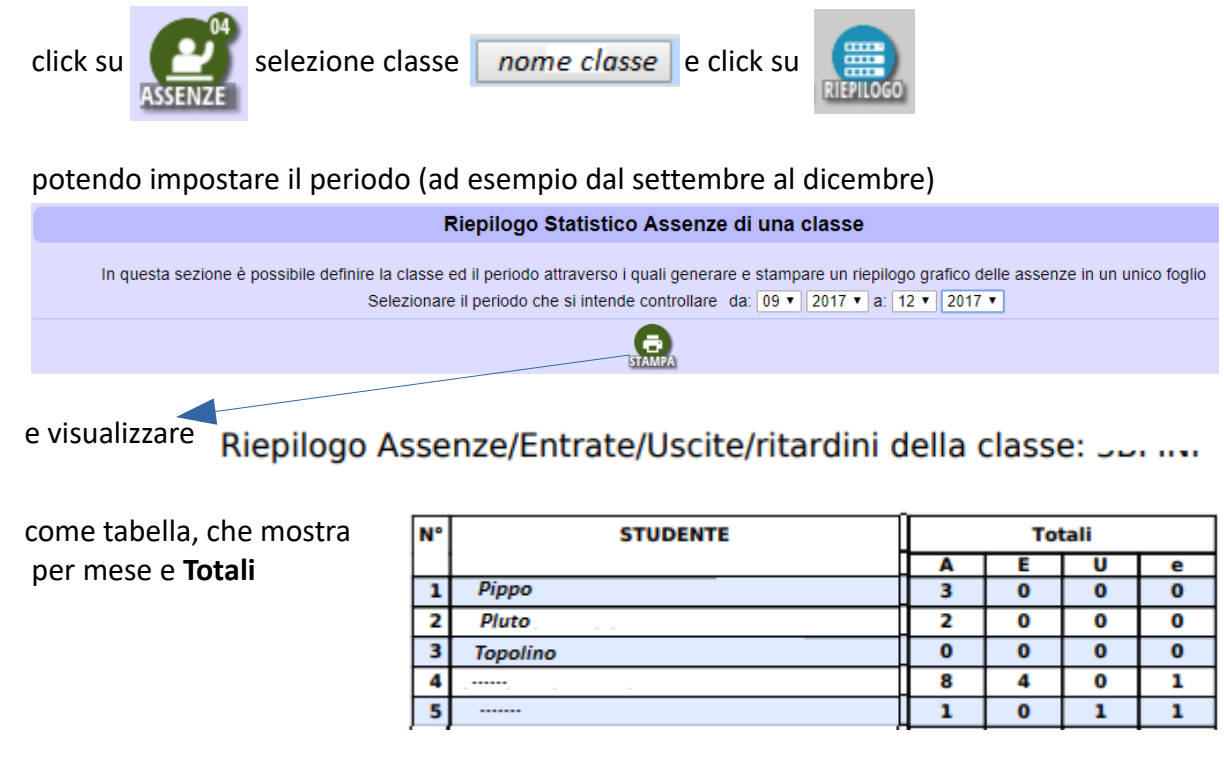

• *chiusura con conferma*

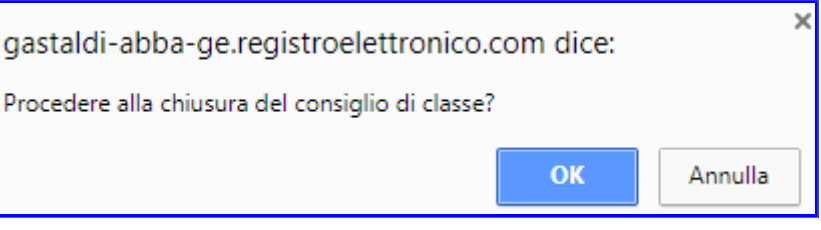

## *A CdC chiuso, prima di pubblicare su internet:*

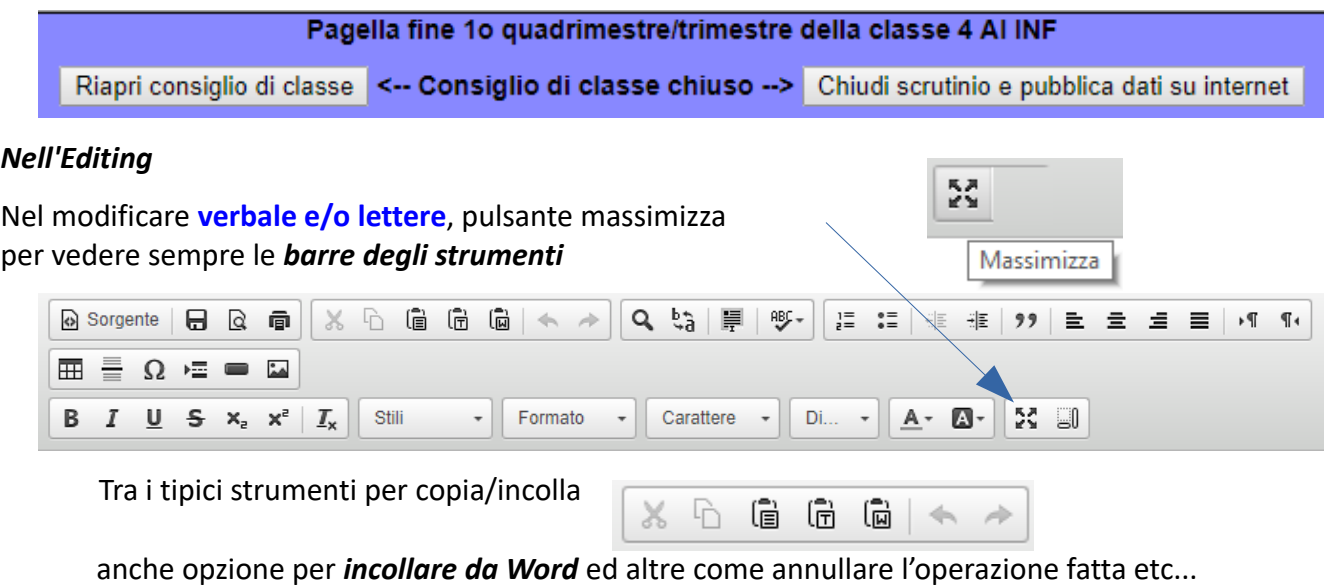

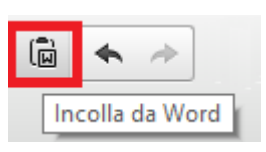

• Per **cercare** un termine ed eventualmente sostituire

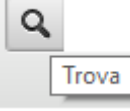

• Per modificare tabelle ad esempio *cancellare colonne di voti*: con selezione della/le colonne, premere tasto destro: si apre menù contestuale di figura

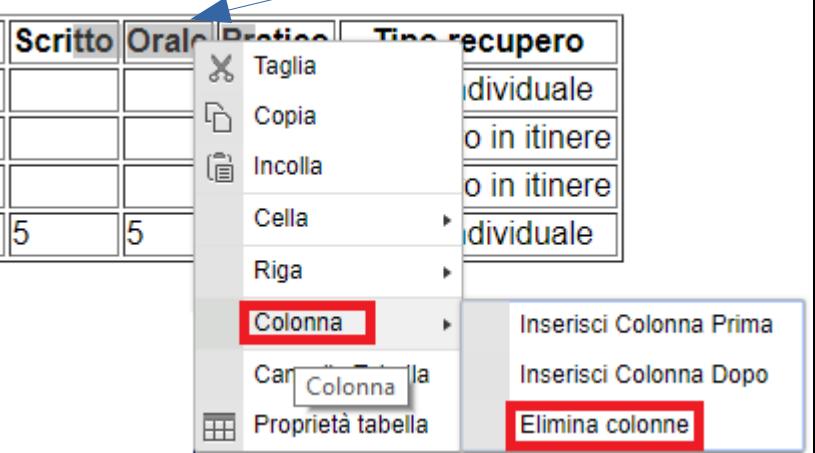

• *Per selezionare tutto* e poi *copiare* in *formato modificabile* (ad esempio su PC)

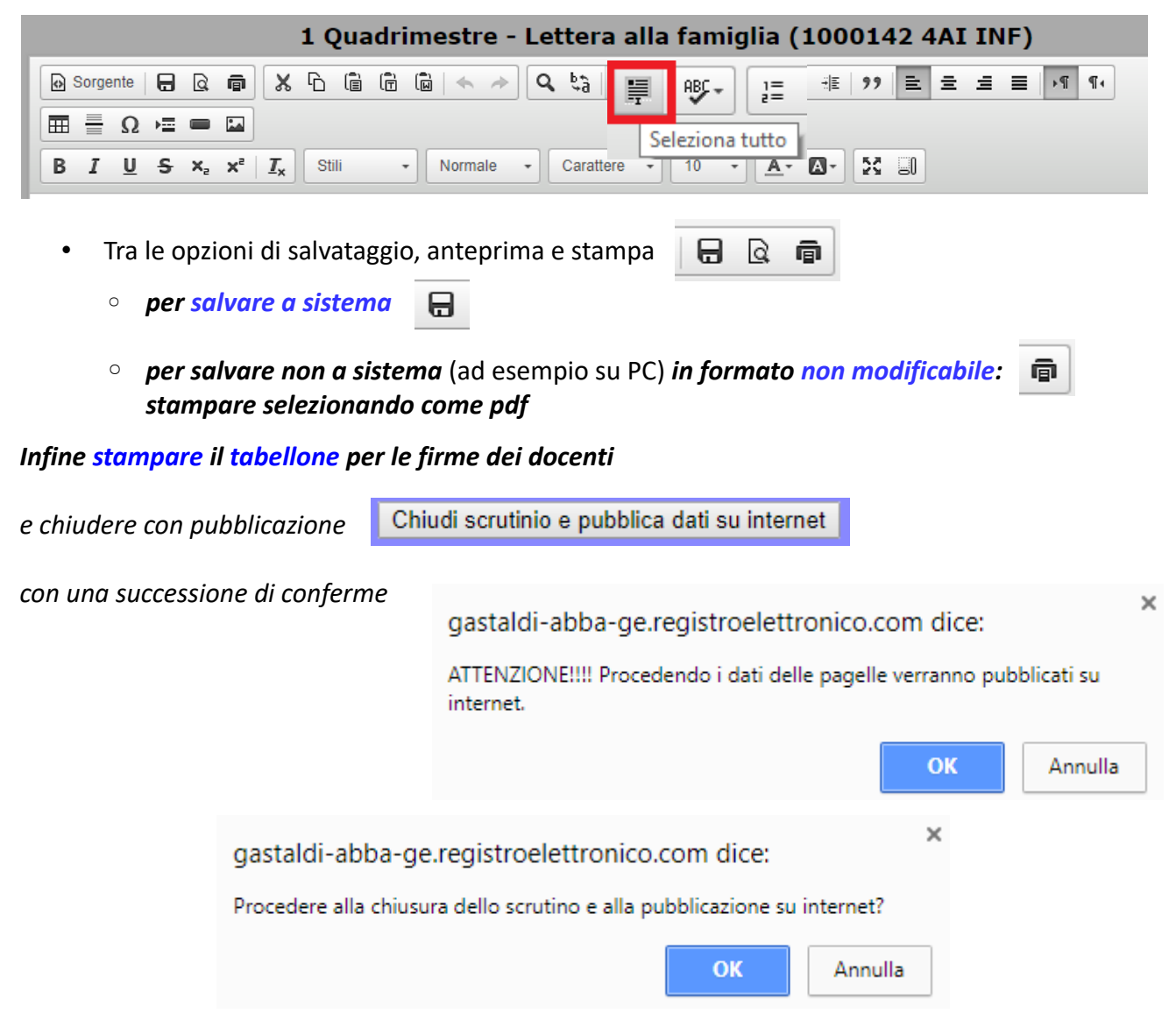

## *NB: il Coordinatore può riaprire lo scrutinio finchè la segreteria non pubblica*

Pagella fine 1o quadrimestre/trimestre della classe 4 Al INF

Scrutinio chiuso e dati pubblicati su internet --> Riapri scrutinio

## *NB:*

Il **Verbalizzatore** può vedere gli *storici* ed aprire Verbale e/o Lettere solo in **contemporanea** con il Coordinatore (apertura in due browser con i rispettivi account)

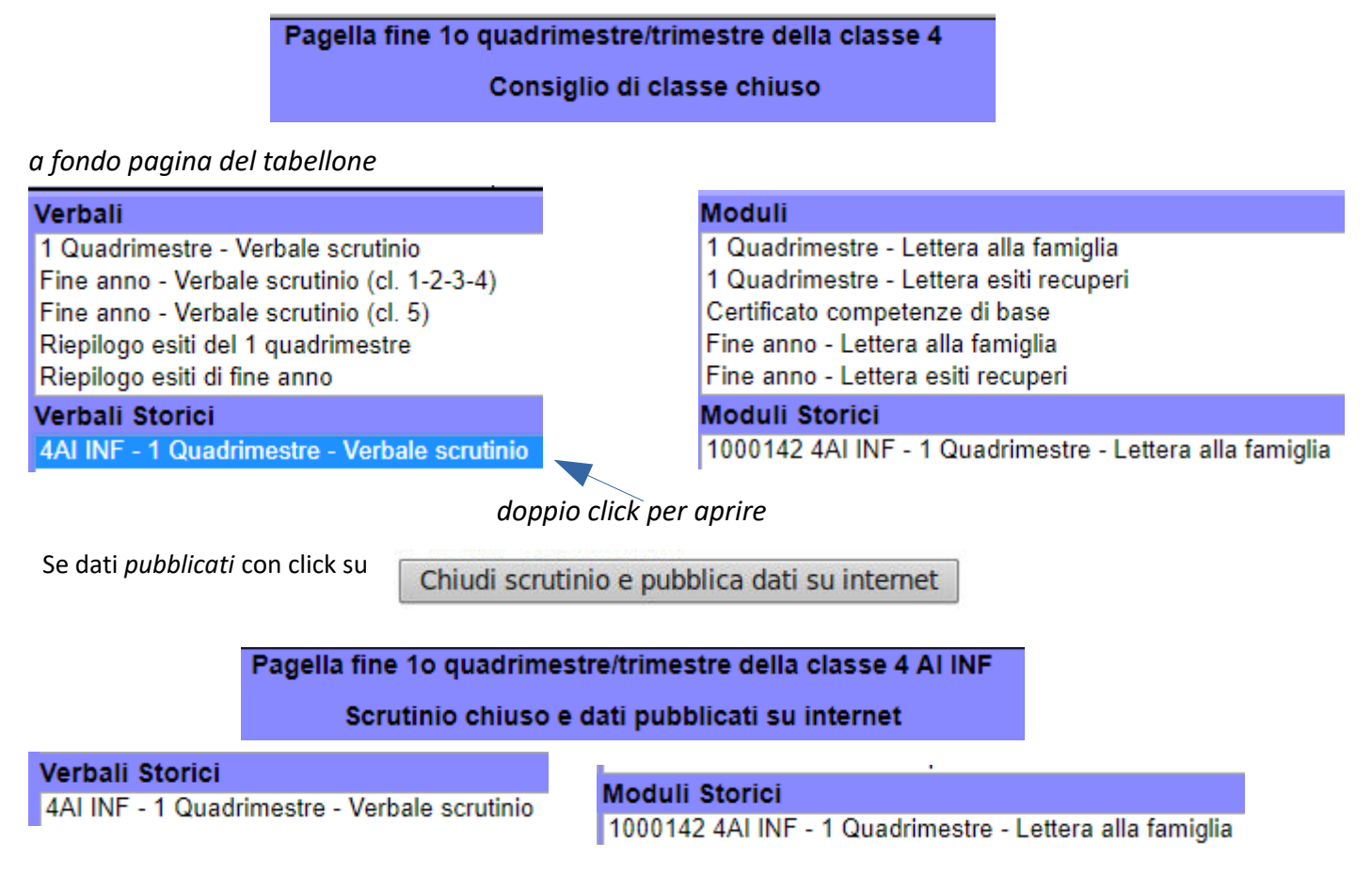

il verbalizzatore li visualizza come voci di elenco ma non può *aprirli.*

La **segreteria potrà aprirli, modificarli e stamparli**.

<span id="page-6-0"></span>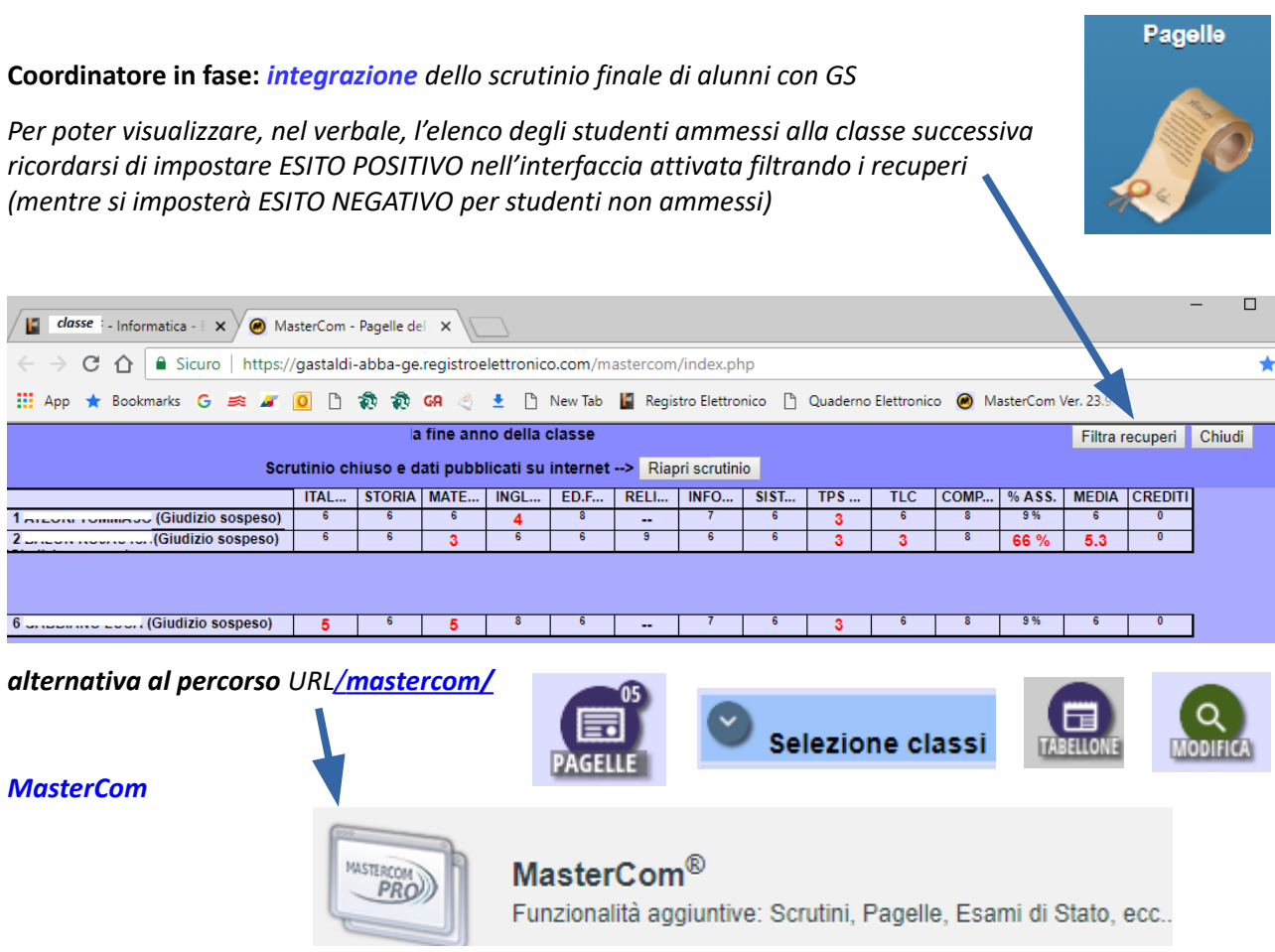

*nb*: nel PROSPETTO CONCLUSIVO DEGLI STUDENTI PROMOSSI – di default – viene inserita anche la colonna con il tipo di recupero (una riga per ogni disciplina con GS del singolo studente):

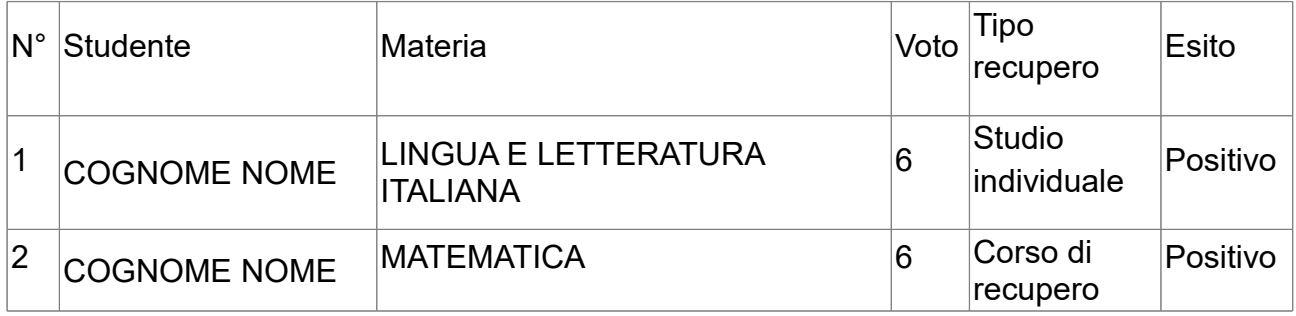